## آموزش منبع نویسی با نرم افزار Mendeley

# اعتبارمقاله خود را بالا ببرید

اهداف آموزشی

**ازخوانندگان محترم انتظارمیرود پس ازمطالعه این مقاله: نرم افزار Mendeley را در منبعنویسی به کارگیرند.**

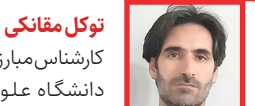

کارشناس مبارزه با بیماریهای واگیر دانشگـاه عـلـوم پـزشـکی لـرسـتـان

#### **مقدمه**

منبعنویسی یا رفرنسدهی یعنی، خواننده را به منابعی که در پژوهش خـود از آنهــا استفاده کـردهایـم ارجـاع دهیم؛ این منابع میتواند مقاالت افراد مختلف، کتابها، گزارشها، نقلقولهایی از دانشمندان یا حتی ایدههایی باشد که دیگران آن را مطرح کردهاند. (۱)

ارجـاع به منابع مـورد استفاده در پـژوهـش'، عـلاوه بر اینکه به اعتبار مطالعه یا اثر تألیفی میافزاید از صداقت علمی مؤلف هم حمایت میکند. به منظور تعیین میزان

درستی ارجـاع به منابع علمی در آثار علمی، استفاده از یک شیوه استاندارد منبعنویسی در داخل و تنظیم فهرست منابع ضروری است. (۲)

بـرای منبعنویسی میتوانیم به شکل دستی مطابق با سبک انتخابی منبعنویسی مثلهاروارد، ونکور، شیکاگو و... عمل کنیم که کار دشواری است. البته برای سهولت و سرعت کار، میتوانیم از نرم افزارهای مدیریت منابع نظیر Mendeley ،EasyBib،endnote و... استفاده کنیم.

.1 منبع نویسی

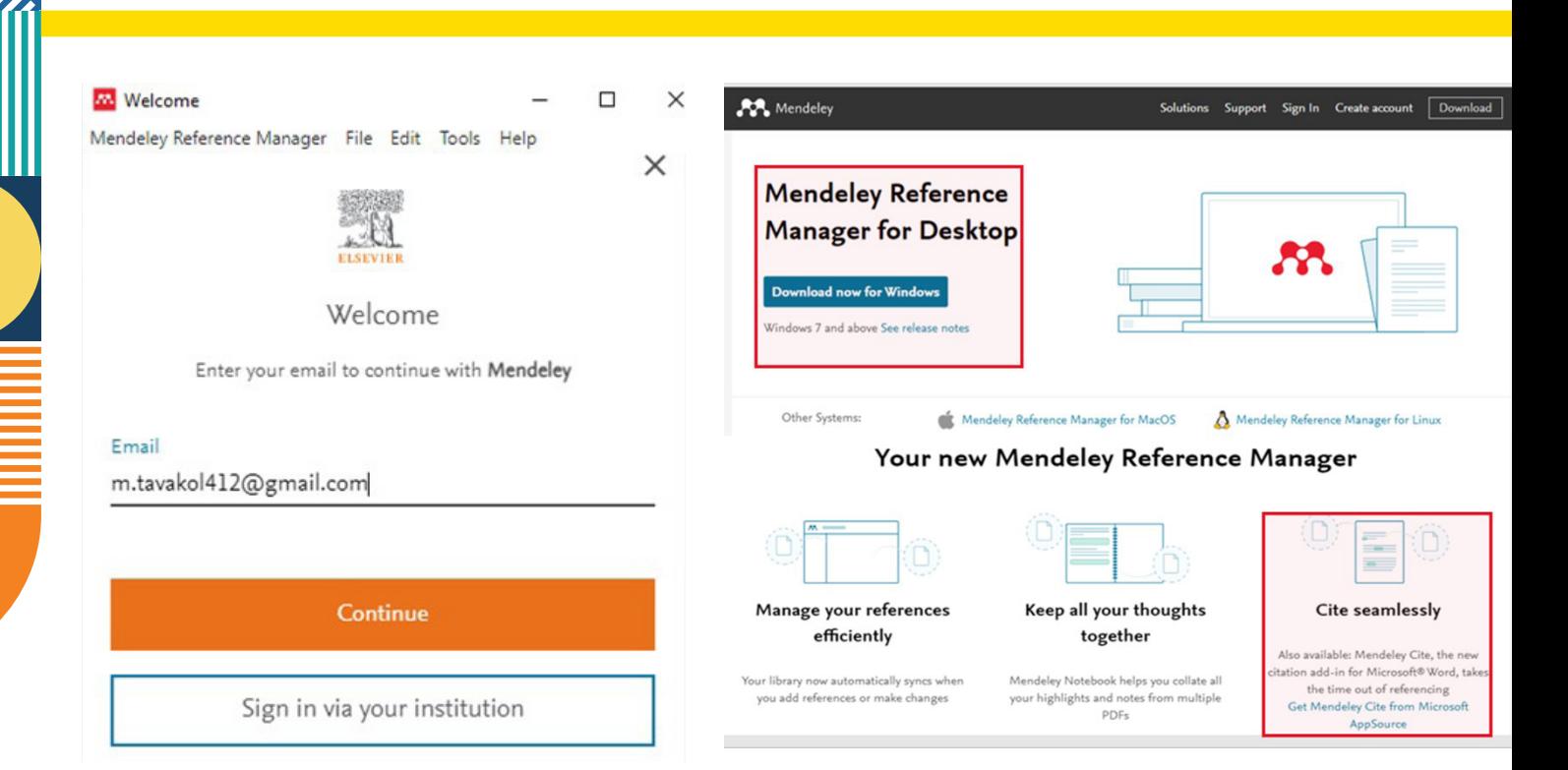

#### **روش منبعنویسی با نرم افزار مندلی**

 »1 نرمافزار Mendeley در سال 2013 توسط شرکت »الزویر خریداری شد و به پلتفرم اصلی این ناشر برای همکاری دانشگاهی و توسعه تحقیقات تبدیل شد. مراکز دانشگاهی و تحقیقاتی میتوانند از این پلتفرم برای ایجاد دورهها، اشتراکگذاری فهرست مطالعات و به اشتراک گذاشتن نظرات درباره موضوعات مورد عالقه استفاده کنند. )3( برای استفاده از این نرم افـزار مطابق تصویر باال ابتدا نسخه دسکتاب و افزونه مایکروسافت ورد مرتبط با نرمافزار را ترجیحا از سایت خود mendeley به آدرس: دانلود https://www.mendeley.com/download و سپس نصب می کنیم.

**ارجاع به منابع مورداستفاده درپژوهش،** 

**عالوه بر اینکه به اعتبار مطالعه یا اثر تألـیـفی میافـزاید از صـداقـت عـلمـی مؤلف هم حمایت میکند.**

پس از نصب و اجرای نرم افزار، در اولین ورود باید یک حساب کاربری (اکانت) بسازیم یا میتوانیم از ایمیل موجود خود استفاده کنیم. پس از ساخت حساب یا استفاده از

ایمیل، وارد نرم افزار می شویم. (مطابق تصویر بالا) پس از ورود به نرم افـزار باید مقاالت یا منابعی را که برای تحقیق خود نیاز داریم وارد نرم افزار کنیم. برای واردکردن منابع از روشهای زیر استفاده میکنیم: .1 نـرم افـــزار مندلی مـیتـوانـد بــرای اسـتـخـراج خودکار جزییات از نسخههای دیجیتالی مقاالت علمی در پایگاه دادههـــا استفاده کند. همچنین امـکـان انتقال آنالین استنادها و منابع از پایگاههایی نظیر Direct Science Googlescholar و... وجود دارد. در این نرم افزار میتوان با داشتن گزینه Important Web Install به استنادها وخالصه مقالهها یا حتی یک مقاله کامل دسترسی پیدا کرد. برای این قابلیت از گزینه Tool استفاده می شود. .2 برای وارد کردن منابع مقاالت یا اسنادی که روی رایانه خـود ذخیره کـردهایـم، مطابق مراحل 1 تا 4 در تصویر زیـر روی منوی new Add+ در نـرم افزارکلیک کـرده و گزینه computer from files را انتخاب میکنیم سپس

1. Elsevier

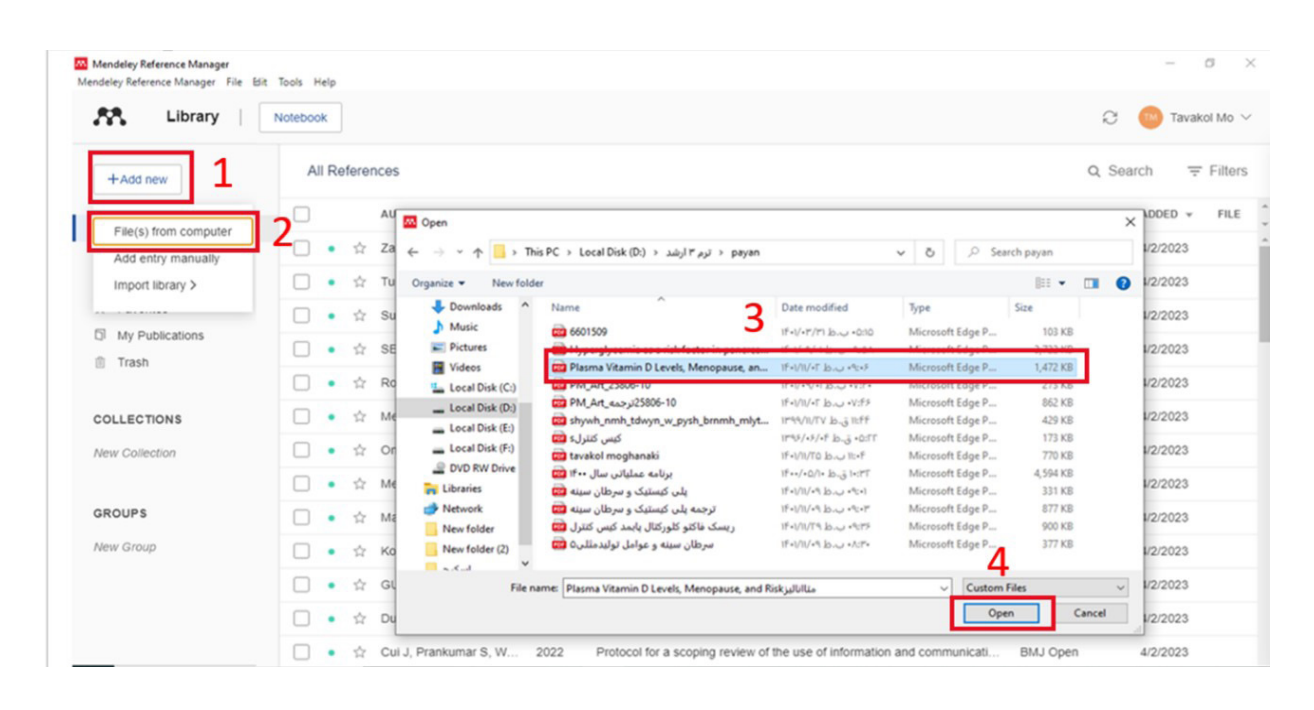

به محل ذخیره فایلها در رایانه رفته، فایل مربوط را انتخاب کرده و گزینه open را کلیک میکنیم تا فایل وارد نرم افزار شود. the .<br>The .

.3 میتوانیم به شکل دستی درمنوی new Add+ و گزینه manually entry Add مشخصات فایل را وارد کنیم تا فایل وارد نرم افزار شود.

.4 بــرای وارد کــردن مقاالت یا منابع از نـرم افـزارهـای مشابه، ابتدا در نرم افـزارهـای دیگر از گزینه Export بـرای استخراج منابع خود در فرمتهای مرتبط با آن مثل XML EndNote ،BibTeX یا RIS اقـدام میکنیم سپس در نرم افزار Mendeley پس از کلیک روی منوی new Add+ گزینه library Import را انتخاب میکنیم و از فهرست باز شده فرمت مربوط به نرم افزار دیگر را کلیک کرده و به محل ذخیره فایل مربوط رفته و آن را انتخاب میکنیم تا وارد نرم افزار مندلی شود.

.5 میتوانیم با استفاده از درگ کردن یا کشیدن فایلها، آنها را وارد نرم افزار کنیم.

#### **منبع نویسی )ارجاع( در ورد با استفاده ازنرم افزارمندلی**

همانطور که در ابـتـدای بحث مطرح شد بـرای اینکه بتوانیم در ورد با کمک نرم افـزار مندلی منبعنویسی کنیم باید افزونه مربوط به word نرم افزار را هم نصب

کنیم تا پس از نصب، آیکون مربوط در تب reference نرم افزارWord با نام cite Mendeley مشاهده شود. مطابق تصویر صفحه بعد و شماره فلشهای درج شده، پس از تدوین مطالب تحقیق در نرم افـزار Word، برای منبعنویسی ابتدا در تب references( فلش شماره1( روی افزونه cite Mendeley( فلش شماره2( کلیک میکنیم، پـس از کلیک پنجره کوچکی در سمت راســت Word باز شده )فلش شماره3( که امکان جست وجو در منابع، انتخاب منابع به شکل تک تک یا چندگانه، تغییر سبک منبعنویسی، ایجاد فهرست کلی منابع و... را در اختیار ما قرار میدهد و در واقع یک لینک به نرم افزار Mendeley است. حال مکان نمای Word را در جلوی جملهای که میخواهیم منبع آن را درج کنیم قـرار میدهیم (فلش شـمـاره۴). سپس در پنجره باز شده افزونه Mendeley منبع مورد نظر را انتخاب میکنیم یا تیک میزنیم (فلش شماره ۵) که پس از انتخاب منبع، گزینه Insert citation در پایین پنجره افزونه ظاهر میشود )فلش شماره6(. با کلیک روی این گزینه منبع )شماره یا اختصار منبع مطابق با سبک منبع نویسی انتخابی) در مقابل جمله درج می شود. جملات یا پاراگرافهای بعدی را هم به همین ترتیب منبعنویسی میکنیم. پس از اتمام منبع نویسی در متن، برای اینکه »فهرست منابع« در پایان متن درج شود مکان نمای ورد را

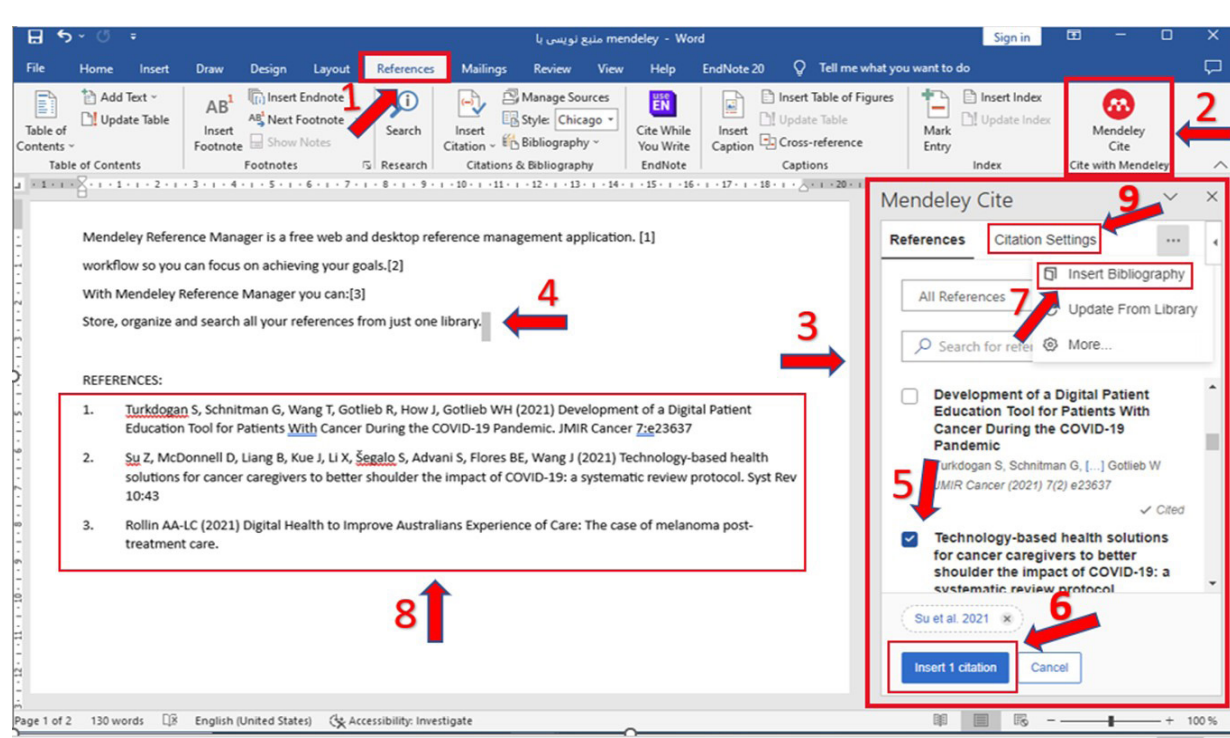

در قسمت مربوط قرار داده و از منوی »...« در باالی پنجره افزونه مندلی، گزینه bibliography Insert را کلیک میکنیم )فلش شماره7(. با این کار فهرست تمامی منابع مطابق با سبک انتخاب شده ایجاد می شود (فلش شماره ۸). در پنجره افزونه مندلی در نوارافزار (تَب) setting citation )فـلـش شـمـاره 9( مـی تـوانـیـم نسبت بـه تغییر سبک منبعنویسی یا تغییر زبان آن اقدام کنیم. )4(

### **نتیجهگیری**

**منبع**

نرم افزار Mendeley یک نرم افزار رایگان مدیریت منابع به شکل تحت وب و ویندوز (نسخه دسکتاب) است که امکانات مناسبی نظیر دستهبندی منابع، جست وجوی منابع، منبع نویسی در word، به اشـتـراک گذاشتن

نظرات و دیدگاهها، خواندن و حاشیه نویسی فایلهای pdf و... را در اختیار محققان قرار می دهد. (۴)

#### **پیشنهادها**

متن آموزشی و تصاویر باال بر اساس آخرین نسخه نرم افزار از که Mendeley Reference Manager for Desktop سایت خود Mendeley دانلوده شده و نرمافزار 2019word ارایـه شده اسـت؛ لذا ممکن است با سایر نسخههای نرمافزار مندلی و Word تفاوتهایی وجود داشته باشد. برای استفاده از نرم افزار دسکتاب مندلی و افزونه ورد آن نیاز به اتصال به اینترنت است، لذا در صورتی که امکان اتصال ندارید میتوانیداز نرم افـزارهـای مشابه نظیر EndNote و... استفاده کنید.

1. https://researcheditor.org

- 2. Smith J, Petrovic P, Rose M, De Souz C, Muller L, Nowak B, et al. Placeholder Text: A Study. Citation Styles. 2021 Jul 15;3
- 3. Elston, Dirk M.Journal of the American Academy of Dermatology, Volume 81, Issue 5, 1071

بمورز |

4. https://www.mendeley.com

**سال سی و چهارم | تابستان 1402 | شماره 117** 67